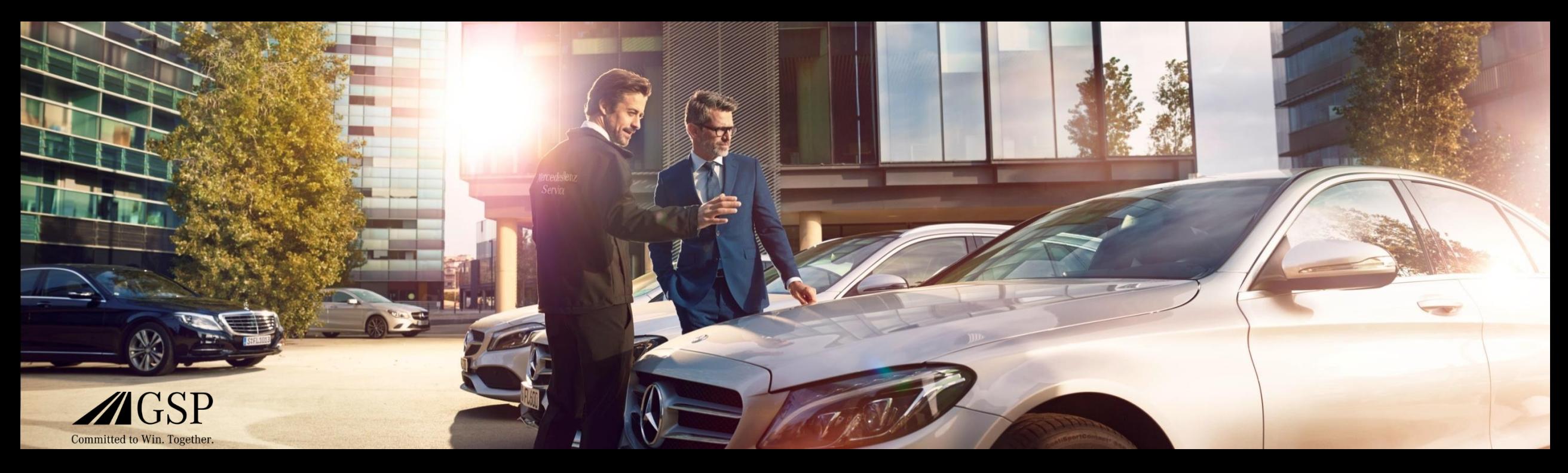

### XENTRY Operation Time Guide rapide

GSP/ORE 2022 Valable jusqu'à nouvel ordre

Mercedes-Benz Das Beste oder nichts.

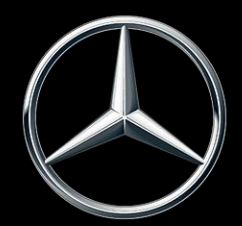

#### Sommaire

- 1. [Structure et remarques](#page-2-0)
	- a. Utilisation du guide rapide
	- b. Mention légale

- 2. [XENTRY Operation Time](#page-3-0)  Introduction
	- a. Avantages
- 3. [XENTRY Operation Time](#page-4-0)  Détails et fonctions
	- a. Accès et démarrage
	- b. Navigation et recherche
	- c. Fiche de données du véhicule étendue
	- d. Positions de travail locales
	- e. Vue d'ensemble des positions de travail
	- f. Liste des positions de travail
	- g. Remarques sur les groupes et les positions de travail
- 4. [Intégration d'applications dans XOT](#page-19-0)
	- a. XENTRY WIS

#### <span id="page-2-0"></span>Utilisation du guide rapide et mentions légales.

**Utilisation du guide rapide**

Ce guide rapide est structuré le plus simplement possible afin que vous puissiez trouver les informations dont vous avez besoin. Il doit vous assister dans votre travail quotidien avec XENTRY Operation Time (XOT) et couvre toutes les informations produit dont vous avez besoin. À l'intérieur du document, vous pouvez naviguer entre les chapitres et les thèmes via les liens mis à disposition (soulignés en bleu). Important : Ce document se réfère à la version autonome de XOT. Des remarques ont été ajoutées pour les versions intégrées.

Nous vous souhaitons beaucoup de plaisir avec XENTRY Operation Time et espérons que vous profiterez de tous ses avantages.

#### **Mention légale**

Le présent guide rapide a été rédigé avec le plus grand soin et conformément à nos connaissancesToutefois, nous ne pouvons exclure totalement d'éventuelles erreurs ou imprécisionsAucune responsabilité légale n'est endossée pour les éventuelles indications erronées et leurs conséquences. Les informations contenues dans ce guide rapide correspondent à l'état actuel du développement et peuvent être modifiées sans préavis. Les versions ultérieures peuvent contenir des informations supplémentairesLes erreurs techniques et typographiques seront corrigées dans les versions ultérieuresLe présent guide rapide et tous les matériaux couverts par le droit d'auteur commercialisés avec le produit sont protégés par le droit d'auteur. Tous droits réservés à Mercedes-Benz AGL'ensemble du matériel soumis à droits d'auteur ne peut être copié ni intégralement ni partiellement, ni reproduit en aucune manière sans l'autorisation préalable de Mercedes-Benz AGLe présent consentement est réputé accordé aux utilisateurs légaux du produit dans le cadre des dispositions contractuellesLes copies de ce guide rapide ou des parties de celui-ci doivent contenir la même remarque sur le droit d'auteur que l'original.

#### Mercedes-Benz

<span id="page-3-0"></span>2) XENTRY Operation Time – Introduction :Avantages

#### XENTRY Operation Time (XOT) révolutionne la recherche de positions de travail et établit une nouvelle norme technique.

Recherche simple et aisée de positions de travail basée sur le FIN/VIN

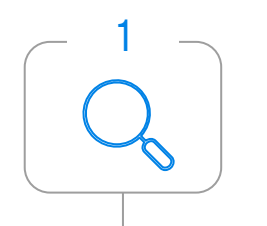

XENTRY Operation Time (XOT) établit le nouveau standard pour la recherche de positions de travail. XOT offre une recherche simple, intuitive et rapide des positions de travail et des heures de travail sur la base du FIN/VIN. Les informations contextuelles mises à disposition constituent la base des résultats de recherche qualitatifs et spécifiques au cas.

Qualité et actualité des données maximales

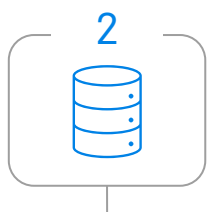

Les mises à jour quotidiennes des positions et horaires de travail garantissent une qualité et une actualité maximales.

Nouveau design et disponibilité sur les terminaux mobiles

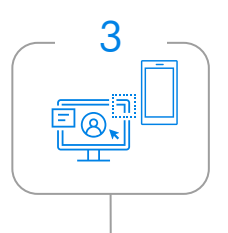

Le nouveau design du produit et l'interface utilisateur permettent une recherche confortable et intuitive. XOT est parfaitement intégré à XP. XOT peut également être utilisé sur les terminaux mobiles disponibles à l'atelier.

### <span id="page-4-0"></span>XOT est disponible en tant que produit autonome et intégré dans XP (via XENTRY TIS) dans XENTRY Order et XENTRY Workshop.

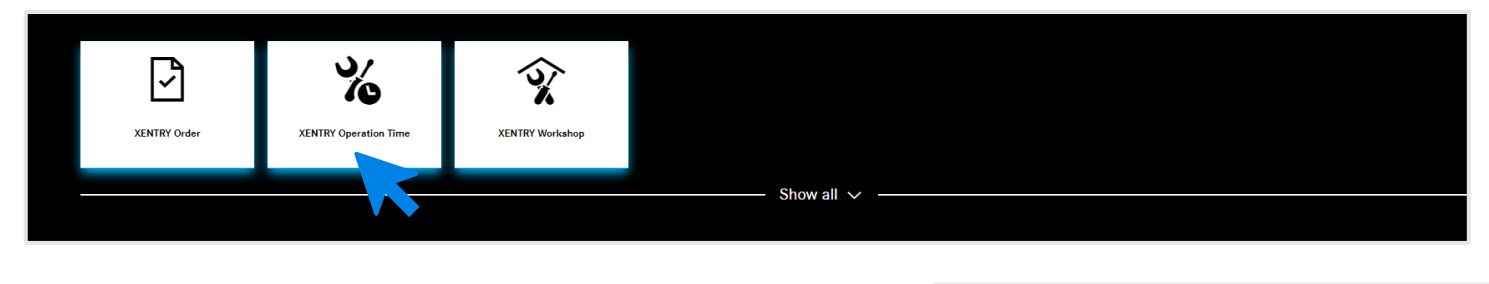

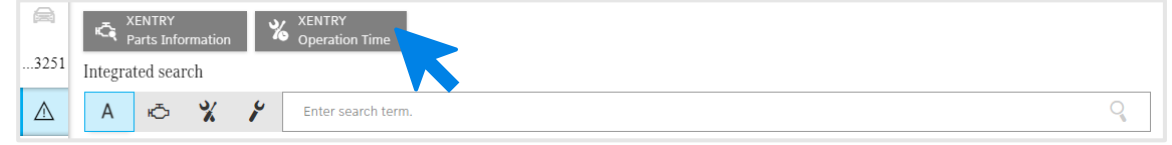

XENTRY Operation Time est disponible en tant qu'application autonome sur [XENTRY Portal](https://xentry.mercedes-benz.com/home/) et également via XENTRY Order et XENTRY Workshop en tant qu'application intégrée via Technical Information Search. Veuillez ouvrir l'application souhaitée en cliquant sur la vignette de l'application sur la page d'accueil du XENTRY Portal. Si la vignette n'est pas encore disponible, cliquez sur Tout afficher et sélectionnez l'application souhaitée dans la liste. Vous pouvez adapter vos vignettes XENTRY Portal préférées en fonction de vos besoins.

#### Mercedes-Benz

#### 3) XENTRY Operation Time – Détails et fonctions : Accès et démarrage

### XOT est basé sur une interface utilisateur simple et intuitive. Recherche d'une position de travail.

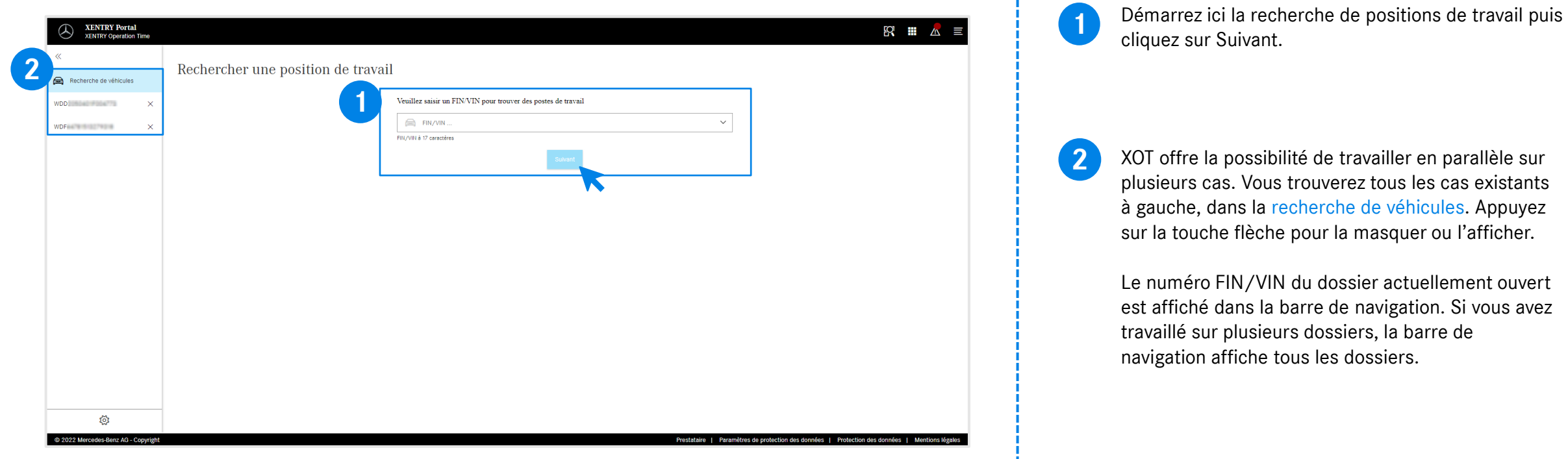

#### <span id="page-6-0"></span>XOT est basé sur une interface utilisateur simple et intuitive. Réglages.

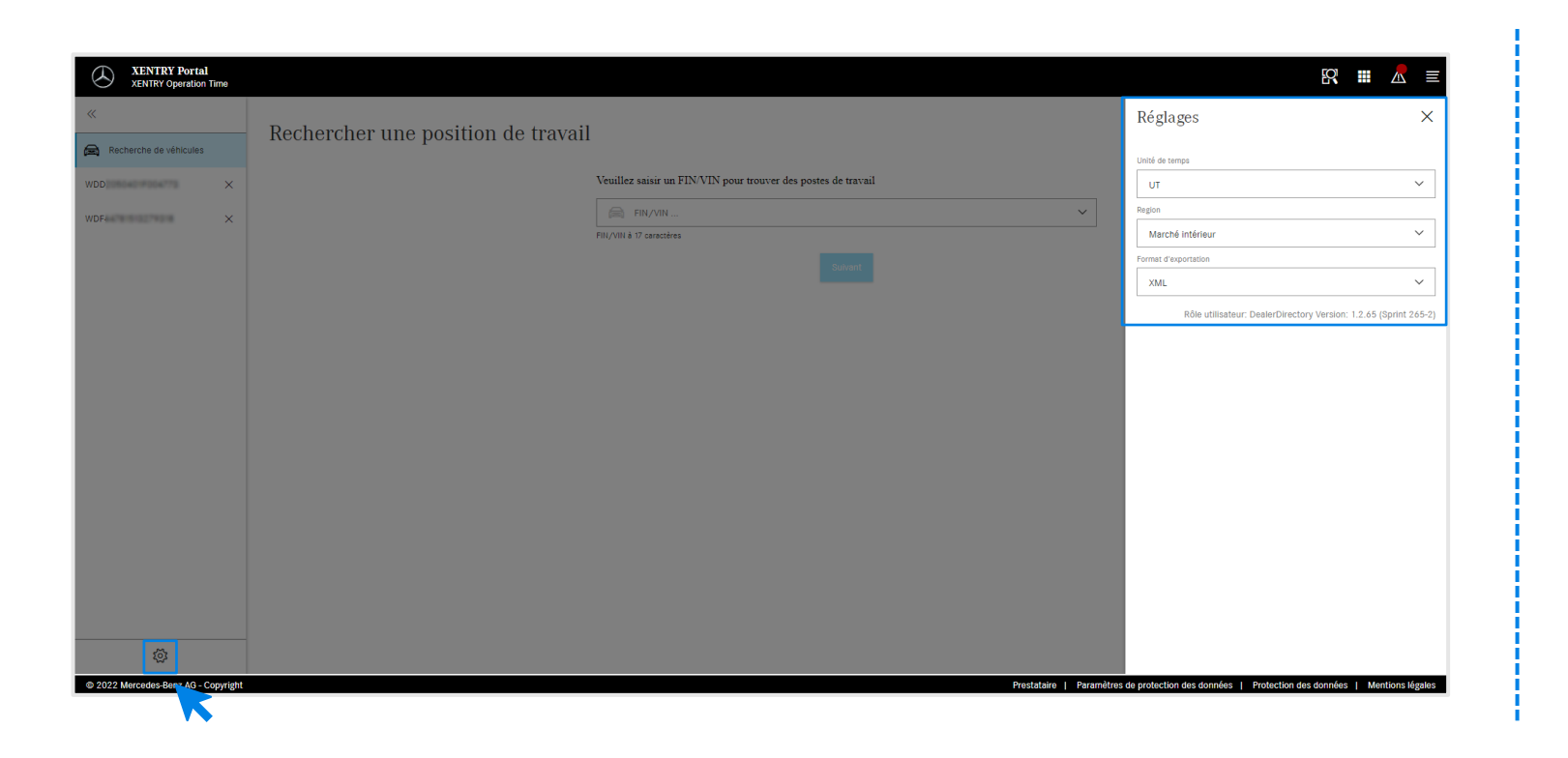

ద్రో

Cliquer sur le symbole de pignon en bas à gauche pour ouvrir les réglages XOT, qui apparaissent sur le côté droit de l'écran.

En fonction de vos droits d'utilisateur, vous pouvez modifier ici les paramètres pour l'unité de temps, la région ainsi que le format d'exportationUtilisez le X pour fermer les réglages et continuer à travailler avec XOT. Vous pouvez également consulter ici les informations sur la version utilisateur actuelle.

#### <span id="page-7-0"></span>3) XENTRY Operation Time – Détails et fonctions : Navigation et recherche

### XOT est basé sur une interface utilisateur simple et intuitive. Menu contextuel.

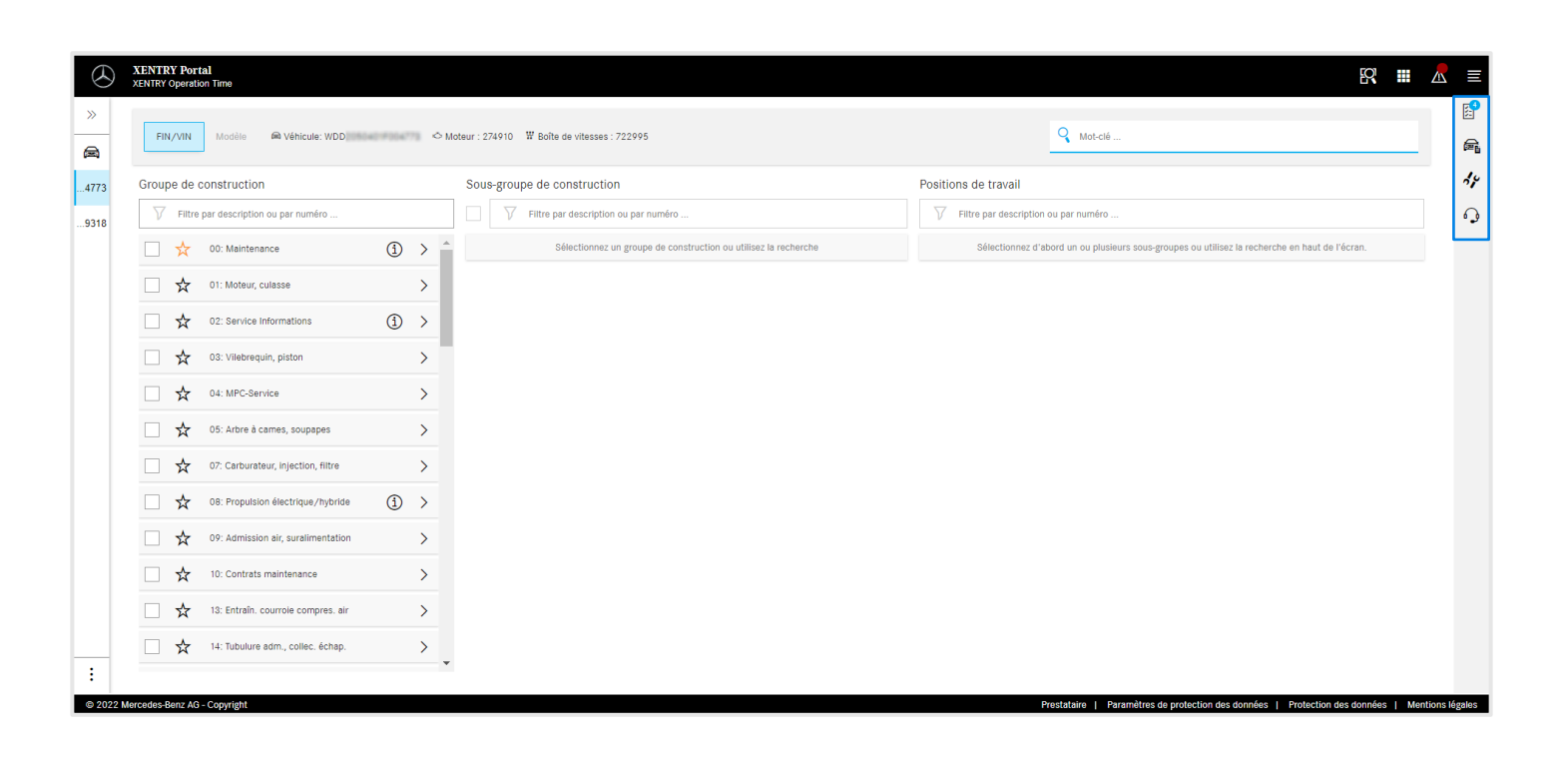

Sur le côté droit de la zone de travail XOT, vous trouverez le menu contextuel avec les quatre boutons suivants :

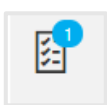

La liste des positions de travail affiche toutes les positions de travail sélectionnéesCliquez [ici](#page-14-0) pour en savoir plus.

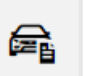

Les données du véhicule affichent toutes les informations importantes du véhicule, y compris la fiche de données du véhicule étendue. Cliquez [ici](#page-8-0) pour en savoir plus.

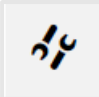

Les positions de travail locales pour accéder à des positions liées à partir du DMS. Cliquez [ici](#page-9-0) pour en savoir plus.

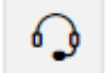

La touche microphone pour accéder à XSF.

Chacun des boutons peut être ouvert en cliquant sur le symbole correspondant et fermé avec le X dans le coin supérieur droit.

#### Mercedes-Benz

### <span id="page-8-0"></span>XOT affiche en un coup d'œil toutes les informations importantes du véhicule dans la fiche de données du véhicule étendue.

晕

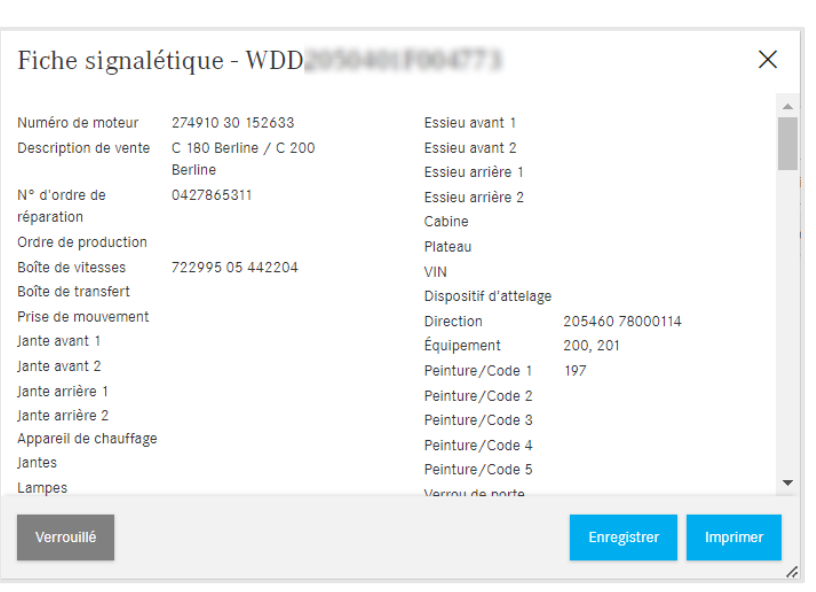

Les données du véhicule affichent toutes les informations importantes du véhicule, y compris la fiche de données du véhicule étendue.

Vous pouvez laisser cette fenêtre ouverte et travailler en parallèle avec les écrans XOT. Si vous souhaitez fermer de nouveau la fiche de données du véhicule, veuillez utiliser le X ou le bouton Fermer. Vous avez également la possibilité d'enregistrer le fichier sur votre appareil ou de l'imprimer et de l'utiliser comme référence.

<span id="page-9-0"></span>3) XENTRY Operation Time – Détails et fonctions : Positions de travail locales

### XOT prend également en charge l'interaction avec le DMS local en permettant d'importer des positions de travail locales.

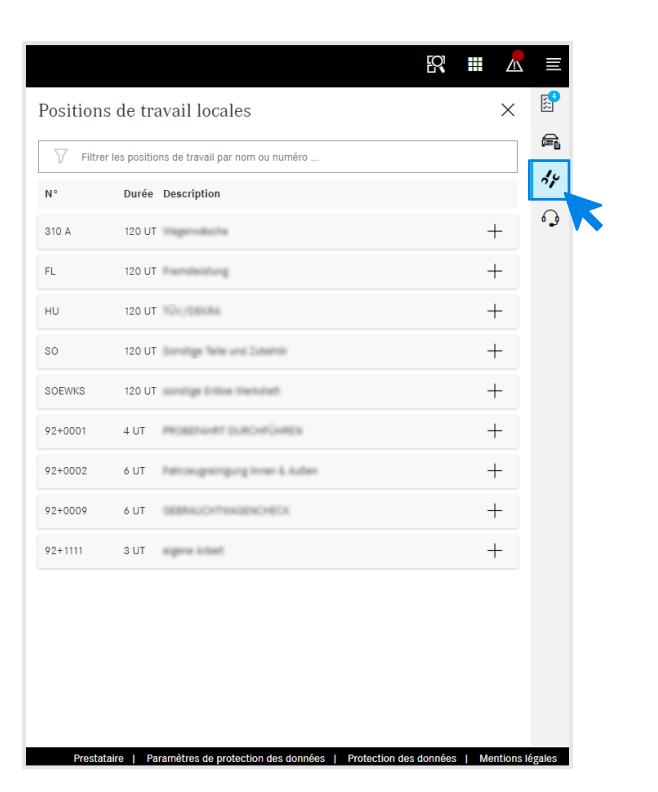

Ouvrez les positions de travail locales en cliquant sur le bouton Positions de travail locales dans le [menu contextuel](#page-7-0) XOT, sur le côté droit de l'écran.

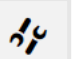

#### Positions de travail locales

Toutes les positions de travail locales qui ont été importées vers le DMS via une interface déjà existante sont affichées. Ajoutez-les à la liste des positions de travail en cliquant sur le +.

Si vous avez des questions à ce sujet, veuillez vous adresser à votre administrateur informatique. Il existe également dans le Retail Guide une page d'aide et de support technique dans laquelle les questions les plus fréquentes sont déjà répertoriées.

3) XENTRY Operation Time – Détails et fonctions : Navigation et recherche

### XOT est basé sur une interface utilisateur simple et intuitive. Ligne d'en-tête.

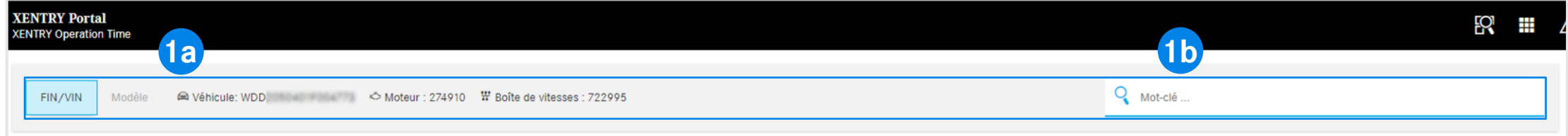

La ligne d'en-tête se trouve sur l'axe de l'écran horizontal supérieur de la zone de travail XOT. Elle contient toutes les informations principales sur le dossier en cours et sur le véhicule, qui peuvent ainsi être consultées rapidement et facilement: FIN/VIN, moteur et boîte de vitesses (1a).

La ligne d'en-tête contient également une [fonction de recherche générale par mot-clé](#page-11-0) (1b).

**1**

### <span id="page-11-0"></span>XOT simplifie la recherche de positions de travail avec la recherche par mot-clé.

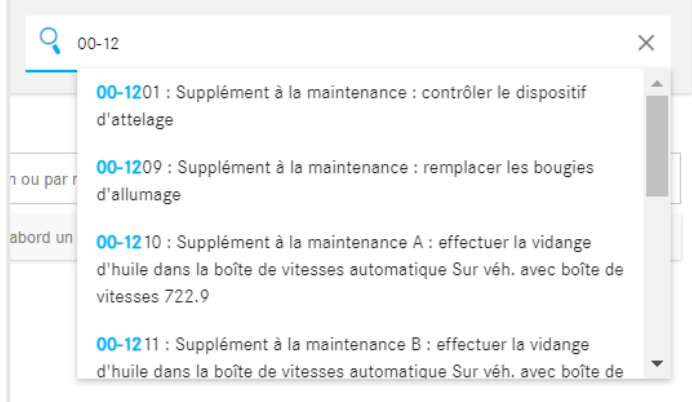

La recherche par mot-clé permet de trouver facilement, rapidement et directement les bonnes positions de travail. Pour cela, entrez simplement le mot-clé souhaité ou un numéro de position de travail afin d'afficher des propositions.

#### <span id="page-12-0"></span>Recherche et transfert des positions de travail dans la liste des positions de travail (1/2). 3) XENTRY Operation Time – Détails et fonctions : Vue d'ensemble des positions de travail

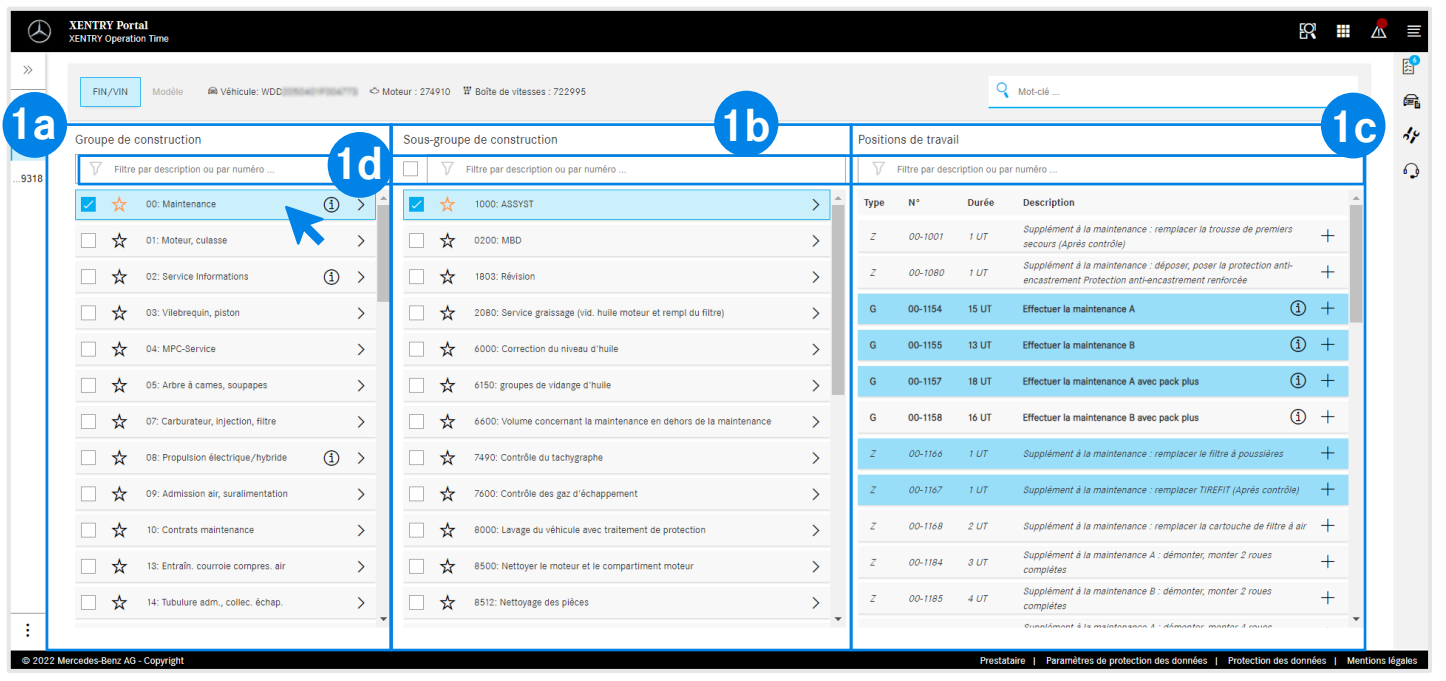

Les groupes de construction affichés (1a) se basent sur le FIN/VIN indiqué. Sélectionnez le groupe de construction souhaité et le sous-groupe de construction (1b) pour spécifier davantage les positions de travail. Il est également possible de sélectionner plusieurs groupes et sous-groupes de construction.

**1**

 $\bigcirc$ 

Toutes les positions de travail nécessaires et pertinentes pour la sélection sont affichées sous les positions de travail (1c).

Pour simplifier la recherche, vous pouvez également rechercher partout avec la fonction de recherche intégrée (1d).

L'étoile vous permet d'enregistrer votre (vos) groupe(s) Et sous-groupe(s) de construction préféré(s). Ils seront alors placés en haut de la liste de cette session.

Vous trouverez ici [des](#page-17-0) informations sur les symboles (i).

3) XENTRY Operation Time – Détails et fonctions : Vue d'ensemble des positions de

#### Recherche et transfert des positions de travail dans la liste des positions de travail (2/2). travail

**1**

**2**

#### **Option 1** Option 2

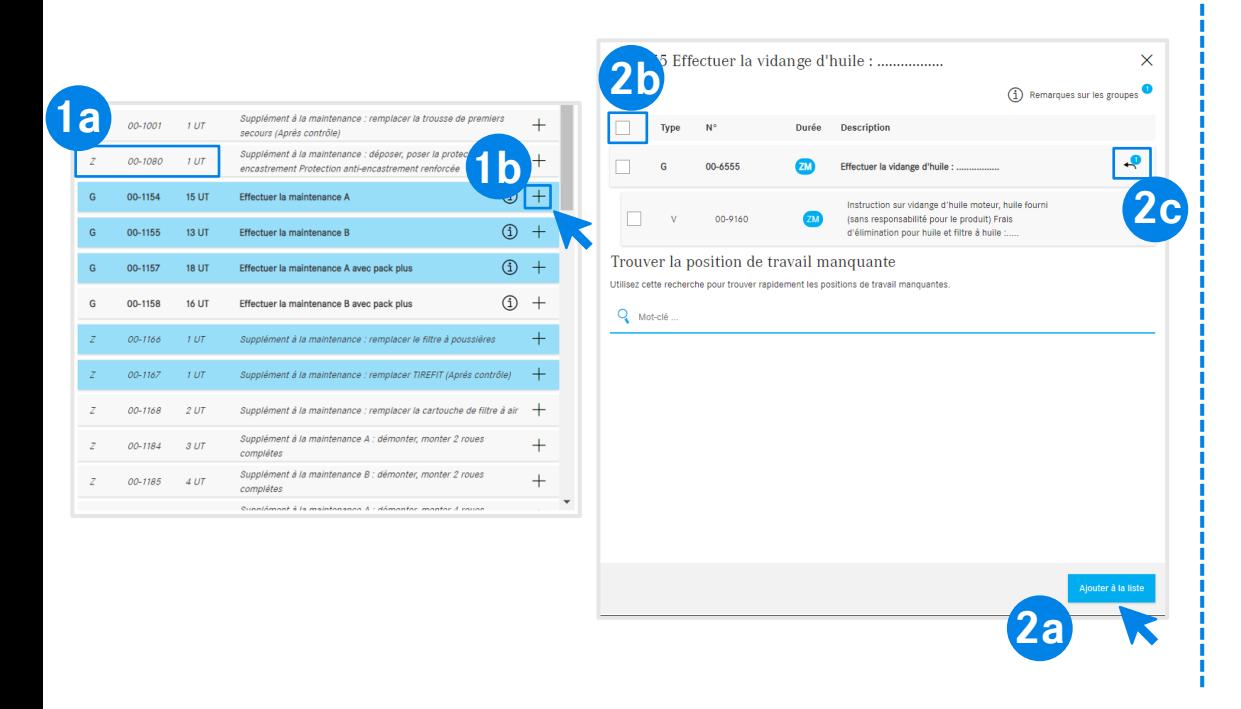

La position de travail sélectionnée contient le numéro de la position ainsi que la durée nécessaire, en fonction de vos [réglages](#page-6-0) (1a).

Deux options s'offrent à vous pour ajouter la position de travail à la liste des positions de travail :

**Option 1** (1b) :Cliquez sur le + dans la ligne de la position de travail. Le passage au bleu du symbole de la liste des positions de travail dans le menu contextuel [et le passage au bleu de la position de travail elle-même signifient](#page-7-0) que la position de travail a bien été ajoutée à la liste des positions de travail.

**Option 2 :** Vous pouvez également ouvrir la position de travail en cliquant dessus. Vous accédez ainsi à un écran plus détaillé. Cliquez sur Ajouter à la liste (2a) pour ajouter les positions de travail sélectionnées à la liste des positions de travail.

La case à cocher (2b) permet de sélectionner ou de désélectionner toutes les positions de travail en une seule fois.

Le bouton flèche (2c) vous permet d'afficher ou de  $\overline{P}$ masquer toutes les opérations supplémentaires faisant partie de la position de travail.

<span id="page-14-0"></span>3) XENTRY Operation Time – Détails et fonctions : Liste des positions de travail

#### Liste des positions de travail – Options de traitement (1/2).

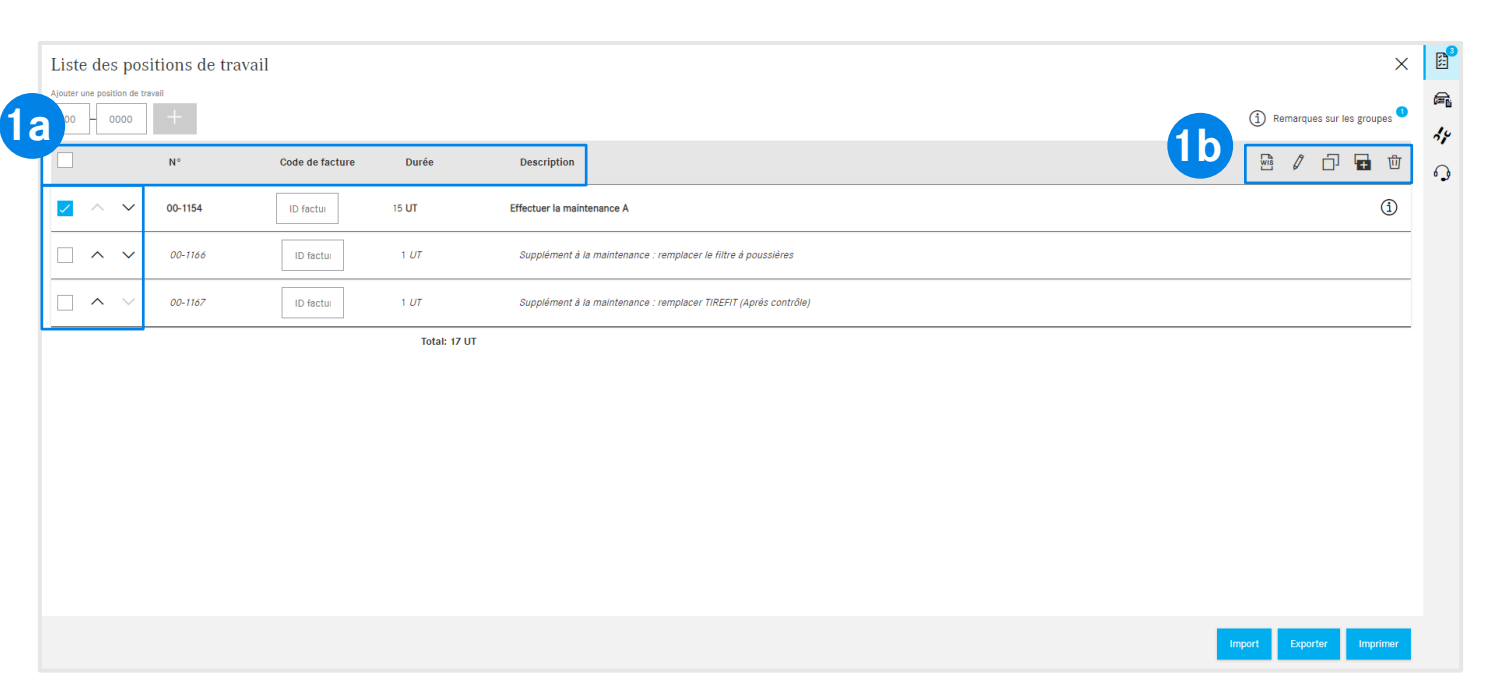

La liste des positions de travail affiche toutes les positions de travail ajoutées, classées automatiquement dans l'ordre croissant. Pour modifier l'ordre de tri, vous pouvez utiliser les flèches.

La ligne d'en-tête montre la structure selon le numéro de position de travail, le code de facture, la durée et la description (1a).

Utilisez la barre d'outils (1b) pour traiter facilement les positions de travail. Les positions de travail peuvent être toutes sélectionnées en seule fois ou séparément :

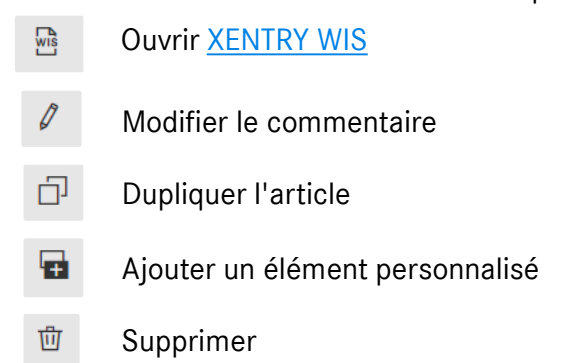

**1**

### Liste des positions de travail - Export, import, impression (2/2).

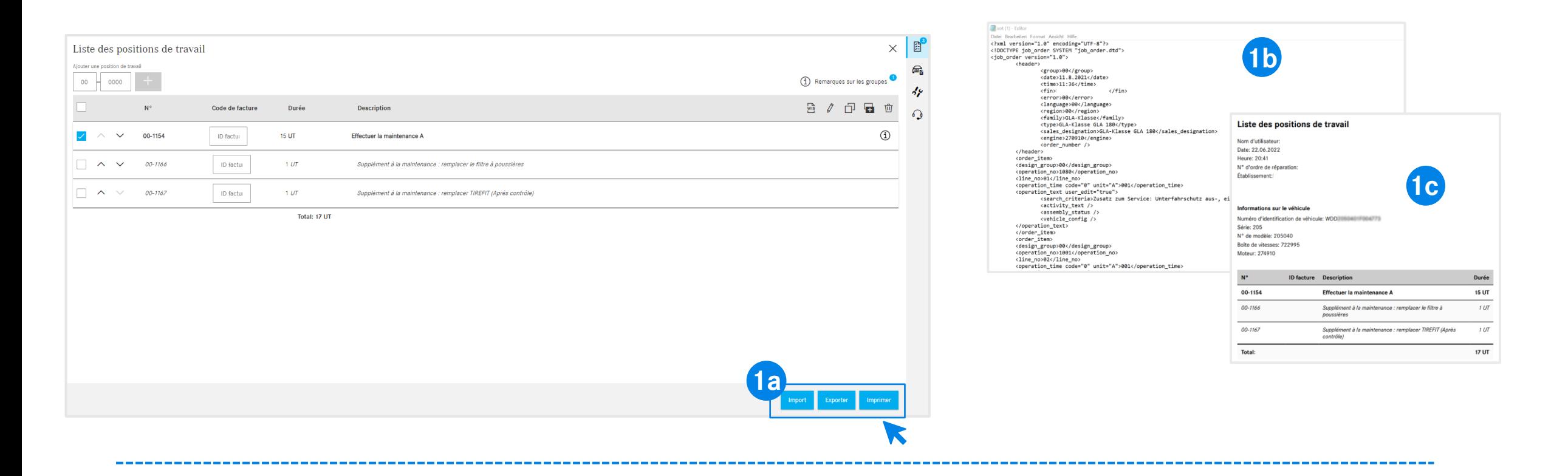

Vous pouvez exporter et imprimer la liste des positions de travail en cliquant sur le bouton correspondant (1a). Résultat : la liste des positions de travail est téléchargée au format défini (1b) (selon les [réglages\)](#page-6-0) lorsque vous cliquez sur Exporter ou au format PDF (1c) lorsque vous cliquez sur Imprimer. Vous pouvez également importer des listes de positions de travail pour le même FIN/VIN. Pour cela, cliquez sur Importer.

**Remarque :** En fonction de l'accès à XOT, d'autres boutons s'affichent ici avec la possibilité de revenir à XENTRY TIS ou XENTRY Workshop.

#### Mercedes-Benz

**1**

3) XENTRY Operation Time – Détails et fonctions : Liste des positions de travail

### XOT utilise des règles de formatage afin d'identifier facilement le type de position de travail.

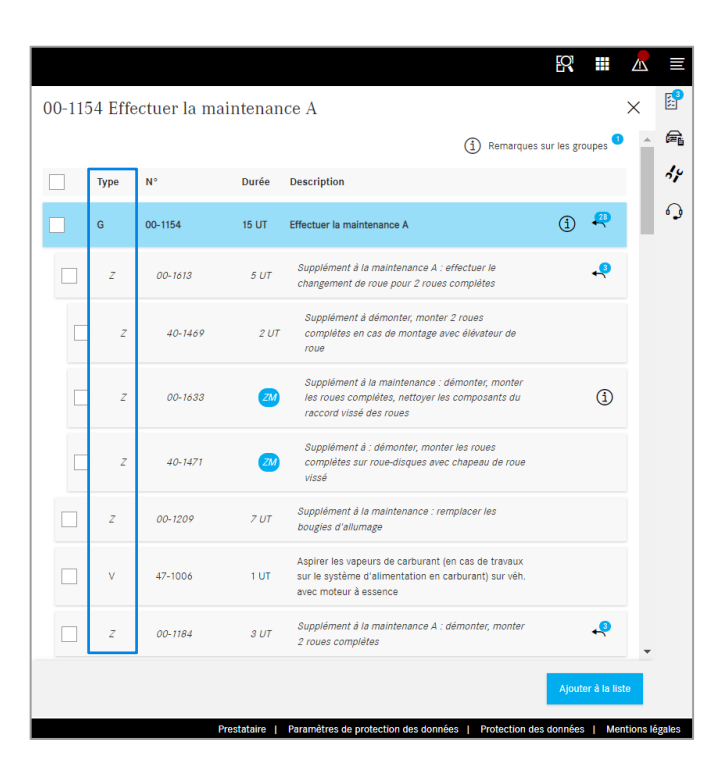

Le formatage de la position de travail correspondante fournit des détails sur le type de position de travail. **1 Les travaux de base (« G ») sont formatés en**  G **gras.** Les opérations conjuguées (« V ») n'ont pas de  $V$ formatage spécial.  $Z$ *Les travaux supplémentaires (« Z ») sont formatés en italique.*  **2** Dans la liste des positions de travail, le formatage est identique. Par ailleurs, les opérations conjuguées (« V ») et les *travaux supplémentaires (« Z »)* sont représentés en retrait sous les **travaux de base (« G »)**.

<span id="page-17-0"></span>3) XENTRY Operation Time – Détails et fonctions : Remarques sur les groupes et les positions de travail

### XOT met à disposition des informations supplémentaires, par exdes remarques sur le groupe (1/2).

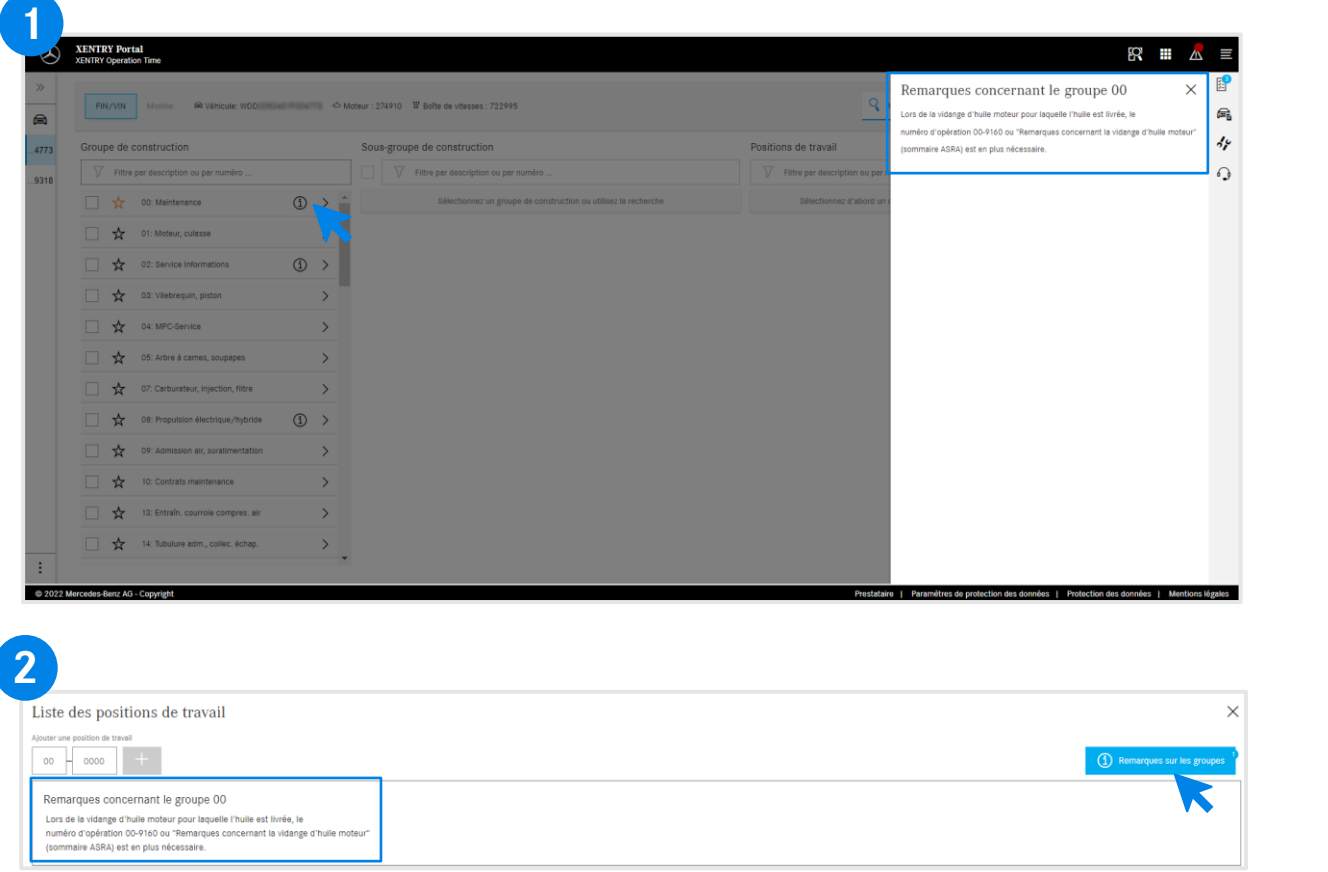

S'il existe des remarques sur le groupe dans les groupes de construction, celles-ci sont affichées séparément et sont accompagnées du symbole d'information dans chaque ligne.

 $\bigcirc$ 

**1**

Cliquez sur l'icône représentant un symbole d'informationLes remarques sur le groupe s'affichent ensuite sur le côté droit.

Les remarques sur le groupe peuvent également être ouvertes dans la liste des positions de travail. Pour obtenir d'autres détails sur la liste des positions de travail, cliquez [ici.](#page-12-0) **2**

1 Gruppenhinweise

Bouton bleu dans le coin supérieur droit pour les remarques sur le groupe.

3) XENTRY Operation Time – Détails et fonctions : Remarques sur les groupes et les positions de travail

### XOT met à disposition des informations supplémentaires, par exdes remarques sur la position de travail (2/2).

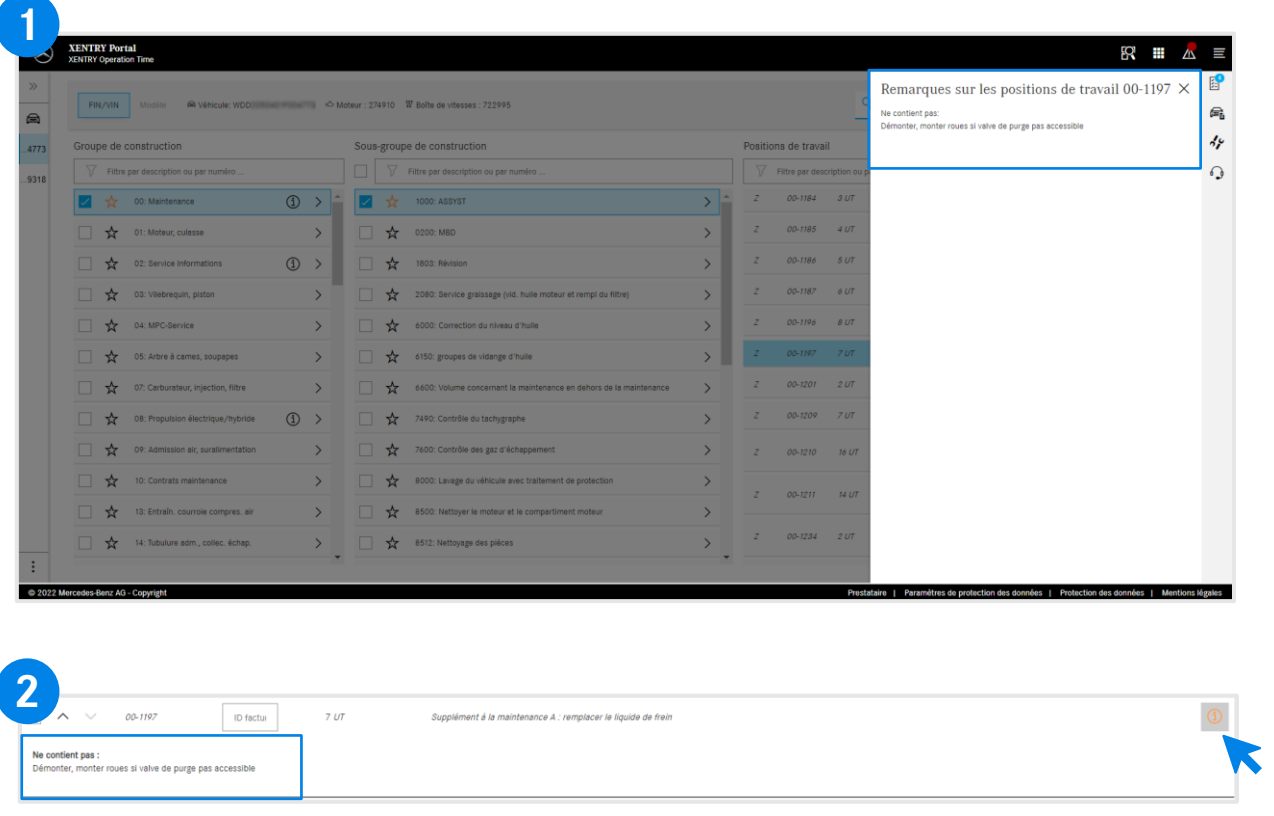

La remarque sur la position de travail est indiquée par le bouton d'information orange. Ces travaux doivent être ajoutés si nécessaire. **1**

> Cliquez sur l'icône représentant un symbole d'informationLes remarques sur la position de travail s'affichent ensuite sur le côté droit.

Les remarques sur la position de travail peuvent également être ouvertes dans la liste des positions de travail.

Bouton d'information orange pour les remarques sur la position de travail.

**2**

 $\big|$   $\bigcirc$ 

 $\bigcirc$ 

## <span id="page-19-0"></span>Intégration d'applications dans XOT **[XENTRY WIS](#page-20-0)**

<span id="page-20-0"></span>4) Intégration d'applications dans XOT : XENTRY WIS

#### Intégration XENTRY WIS

Intégration de XENTRY WIS dans XOT afin de faciliter la recherche de documents WIS avec un numéro d'opération.

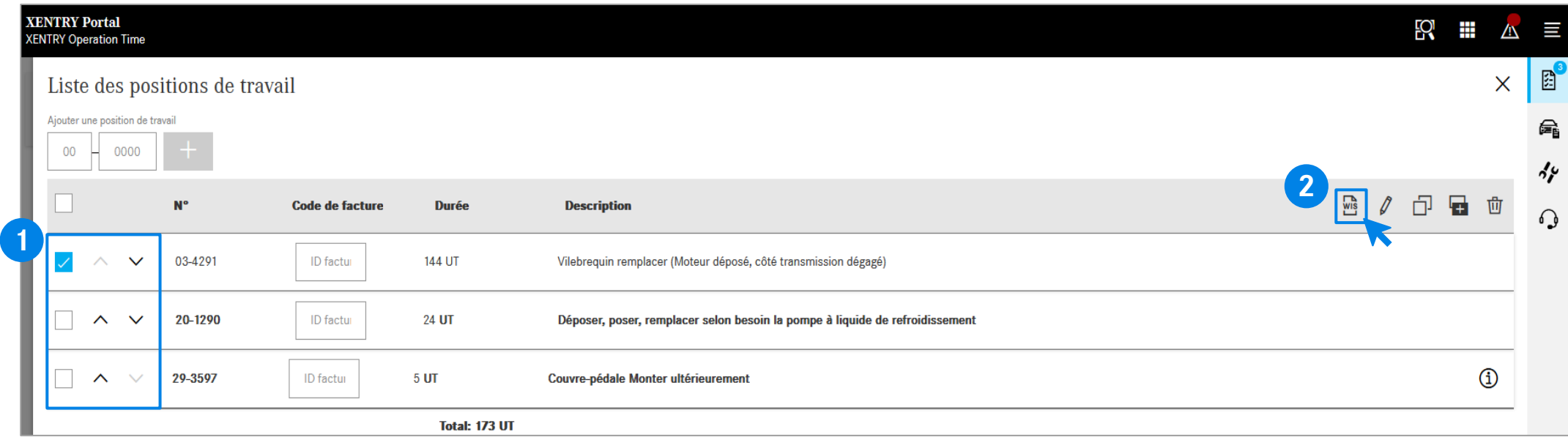

Après avoir ajouté vos positions de travail à la liste des positions de [travail, sélectionnez en un clic la](#page-12-0) position de travail souhaitée.

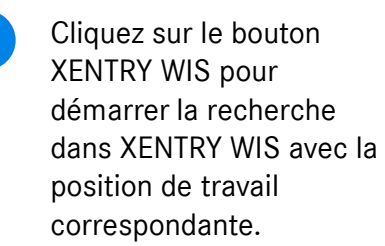

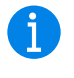

**1 2** Cliquez sur le bouton **1** Le bouton XENTRY WIS, qui se trouve à côté des options de traitement, n'est activé que si vous disposez des droits d'accès pour XENTRY WIS et que vous avez sélectionné une position de travail.

> Il n'est possible de consulter des documents WIS que pour une position de travail. Une sélection multiple n'est pas possible.

#### Mercedes-Benz

4) Intégration d'applications dans XOT :XENTRY WIS

#### Intégration XENTRY WIS

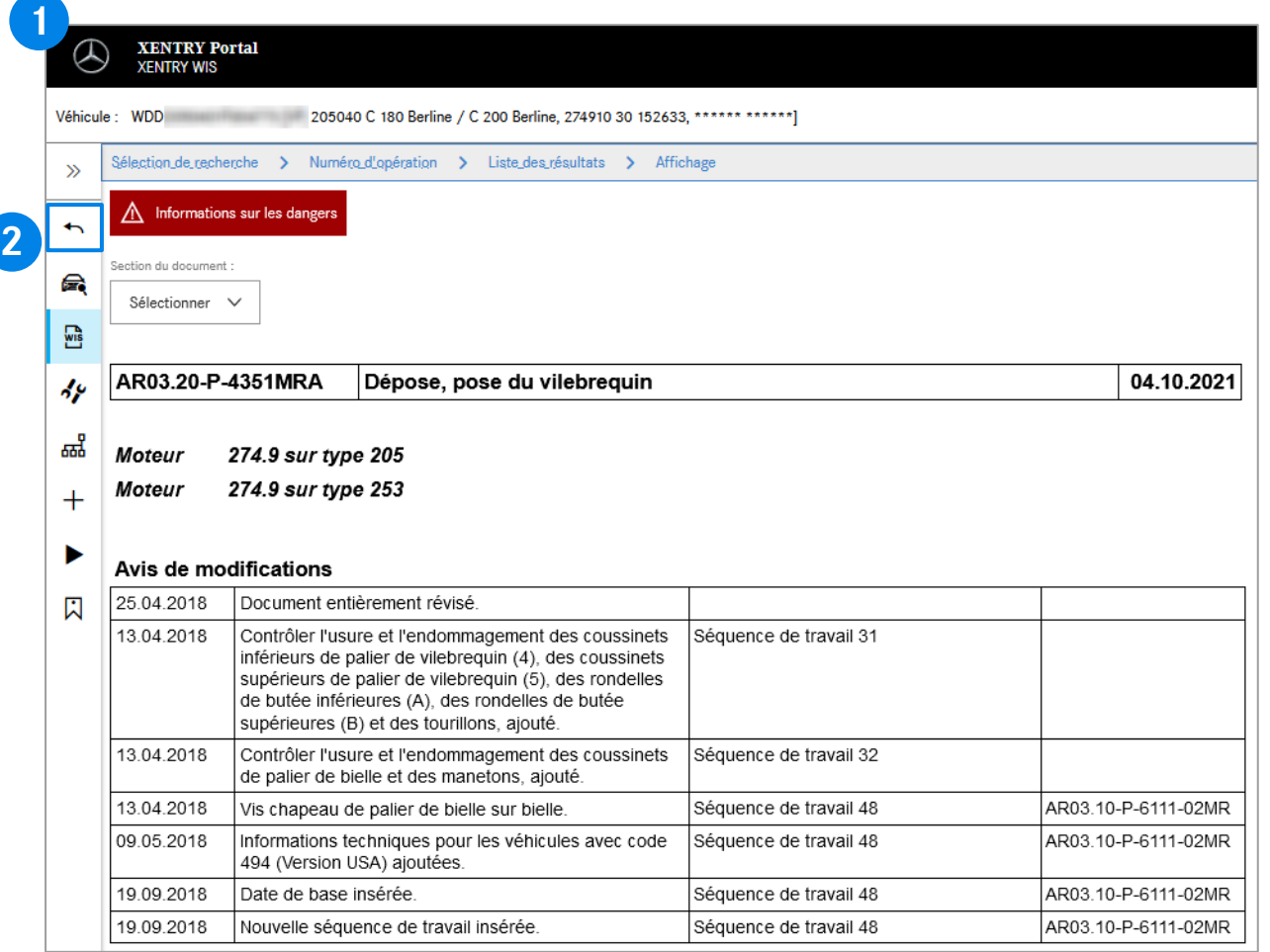

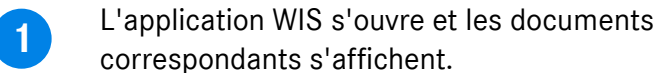

Le bouton Retour de XENTRY WIS vous permet  $\overline{\phantom{a}}$ de revenir simplement à XOT dans la liste des positions de travail et de poursuivre directement votre travail.

GD

**2**

Il n'est actuellement pas possible d'ajouter des documents WIS au panier d'achat XOT.

# AGSP

Committed to Win. Together.